## How to add PT camera to Tonton wireless NVR system

1. Reset the PT camera, then connect the camera to the router with a network cable. Reset Instruction: Press the reset button for about 10 seconds after hearing "ding", the camera will be reset successfully.

2. Connect the NVR to the router with network cable.

3. Right click on the main interface and select "video manage" > select "onvif" > "reflesh" > Find the same IP address as the PT camera> Double click on it

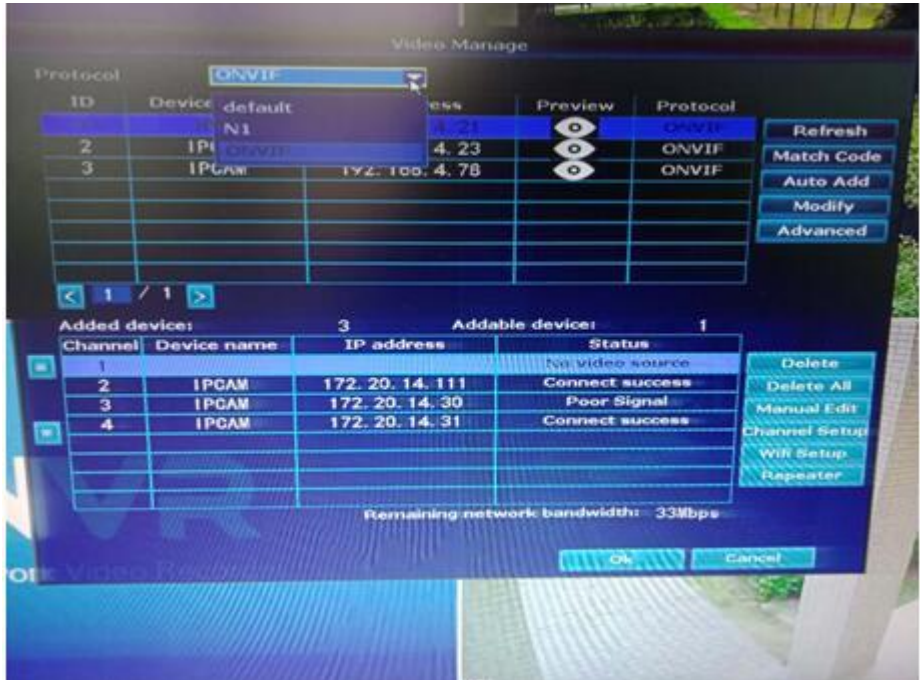

4. Then the PT camera will be added successfully.